# **Est** stREITwise Computershare Registration Instructions

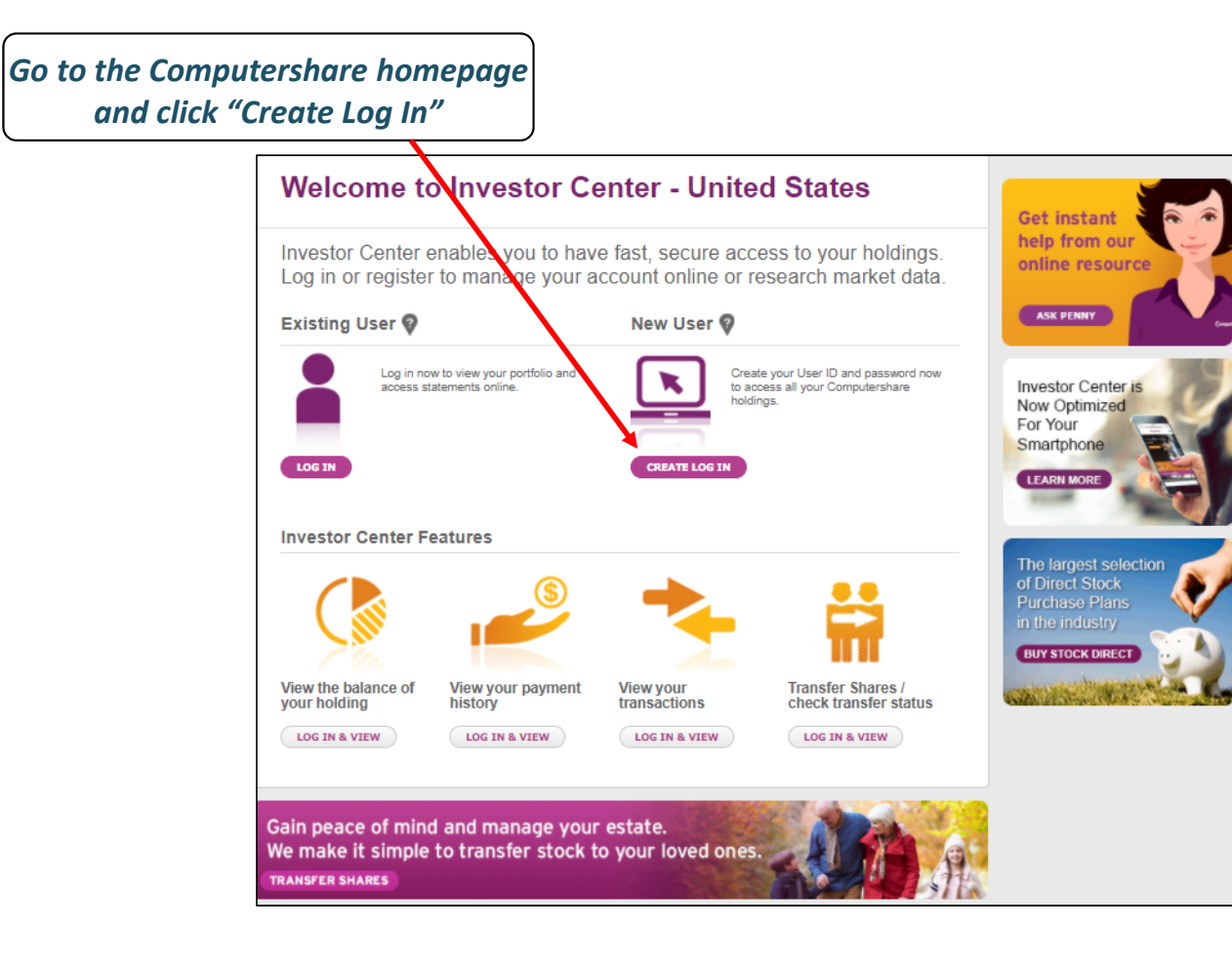

1

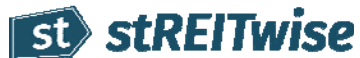

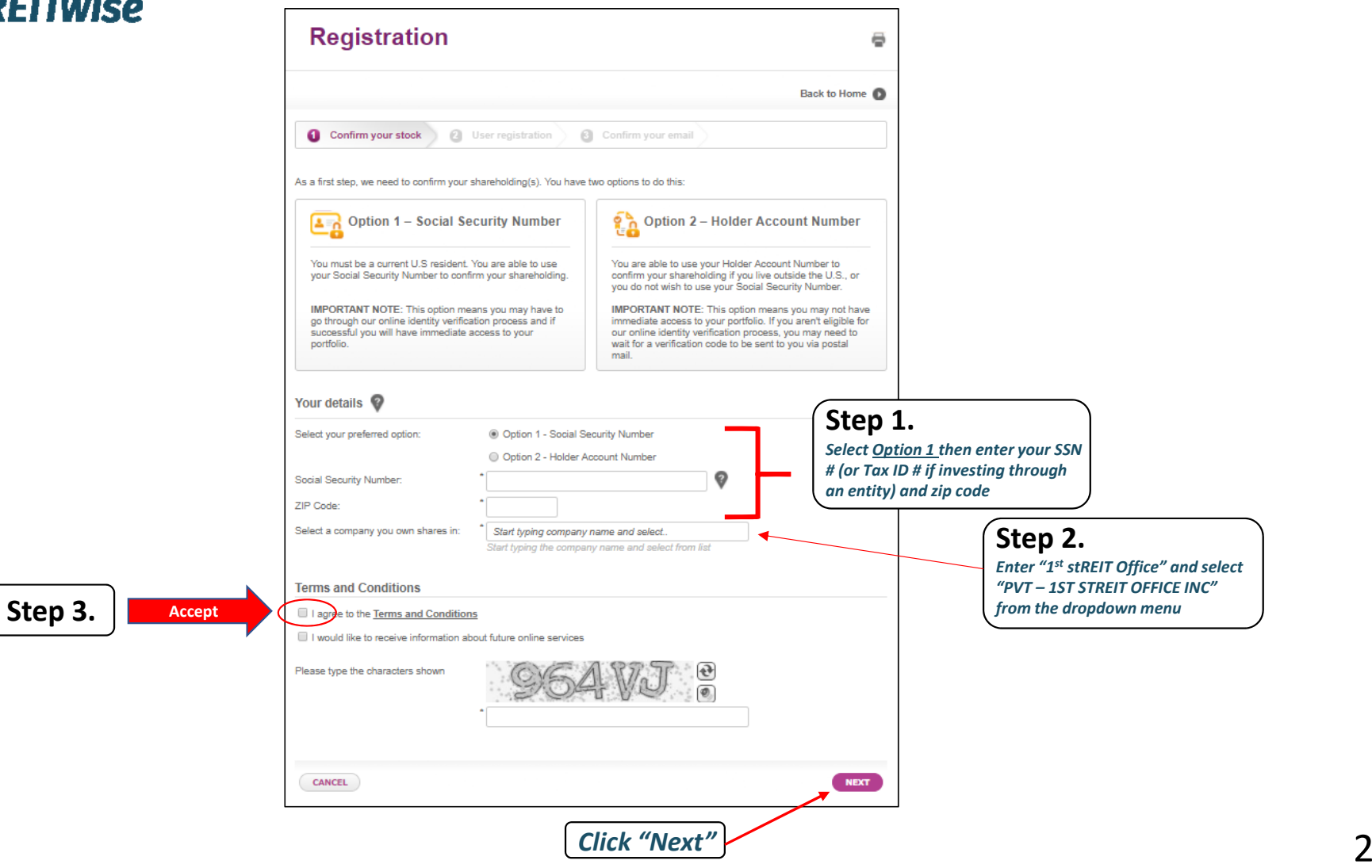

# st stREITwise

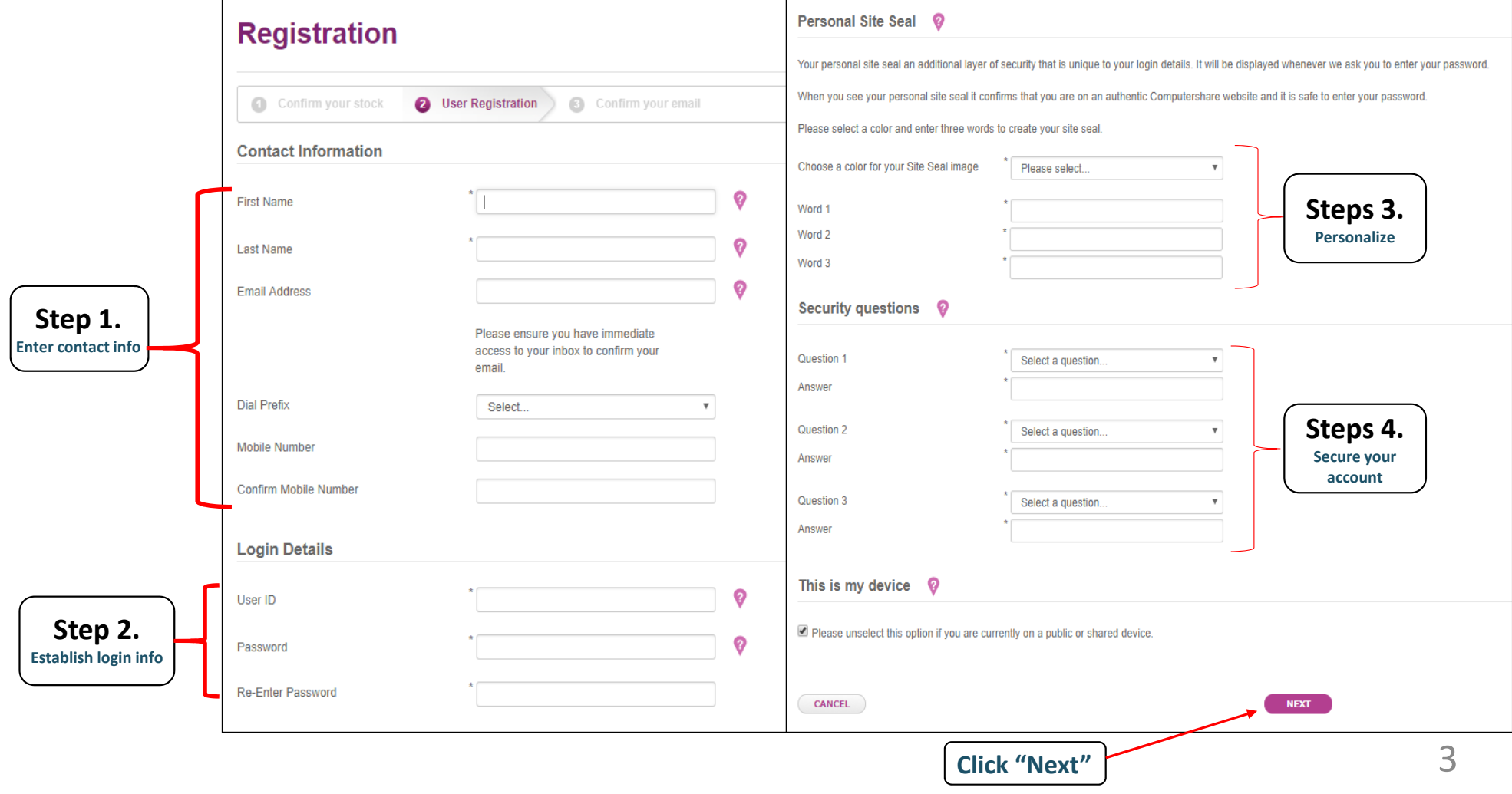

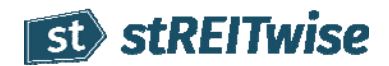

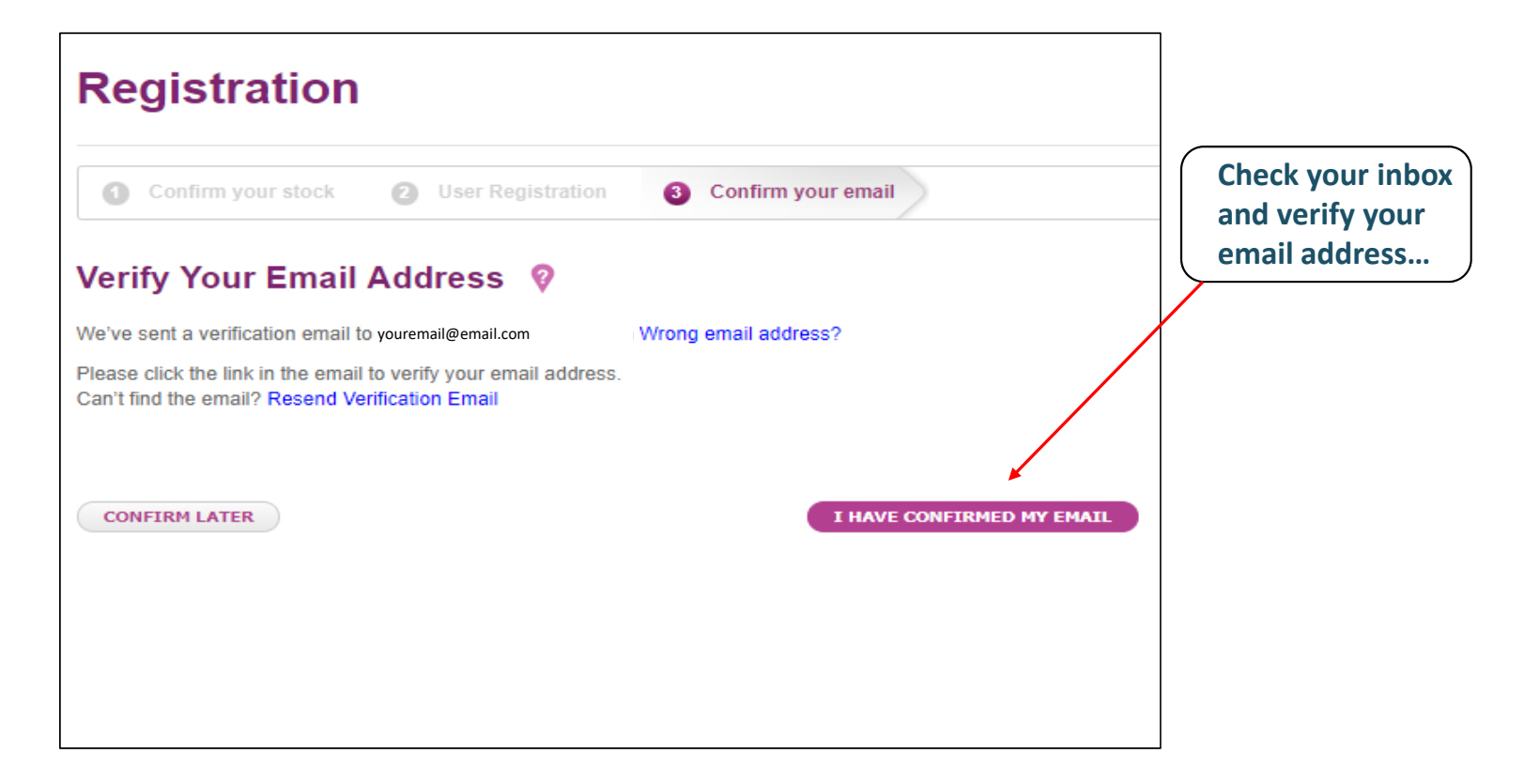

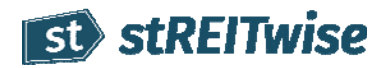

Click the link provided in the Computershare email...

## **Email Confirmation**

Your email has already been confirmed The email we have on file for you has already been confirmed.

### *Now you can log in…*

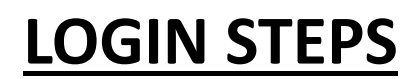

**Step 1.** Log in by clicking the LOGIN button at the top right of the Computershare.com homepage

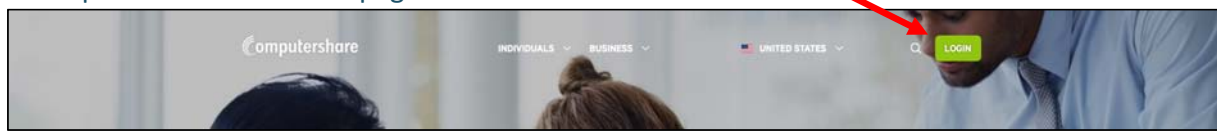

**Step 2.** Select "Investor Center"

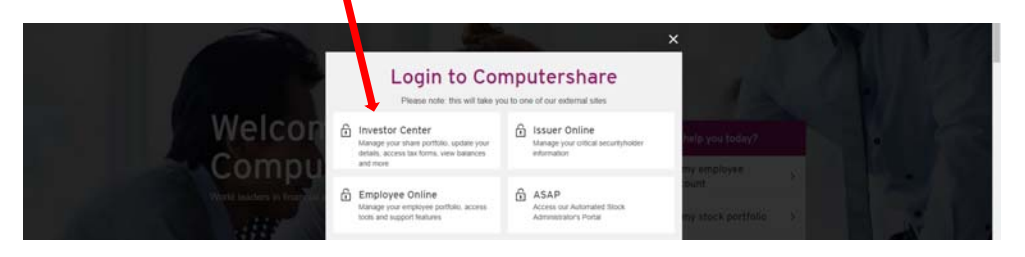

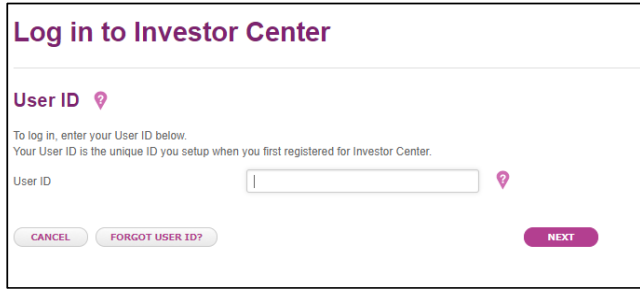

#### **Step 3.** Enter your User ID **Step 4.** Enter your Password

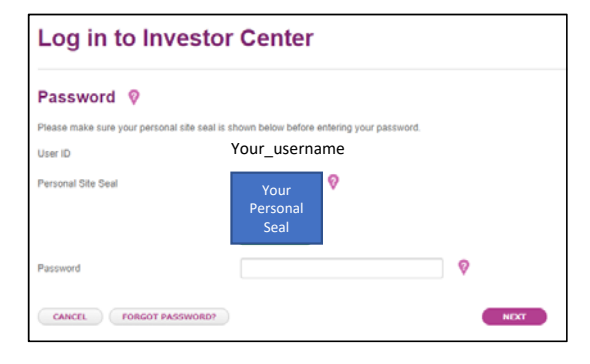

6